# **Intuit**

# Quicken for Windows Conversion Instructions

*Web Connect*

## **Introduction**

As *BAC Community Bank* completes its system conversion, you will need to modify your Quicken settings to ensure the smooth transition of your data. Please reference the dates next to each task as this information is time sensitive.

To complete these instructions, you will need your User ID and Password for each Financial Institution.

You should perform the following instructions exactly as described and in the order presented. If you do not, your online banking connectivity may stop functioning properly. This conversion should take 15–30 minutes.

*Thank you for making these important changes!*

## **Documentation and Procedures**

#### **Task 1:** Conversion Preparation

- 1. Backup your data file. For instructions to back up your data file, choose **Help** menu > **Search**. Search for *Backing Up Your Data* and follow the instructions.
- 2. Download the latest Quicken Update. For instructions to download an update, choose **Help** menu > **Search**. Search for *Update Software* and follow the instructions.

#### **Task 2:** Connect to *the old BAC Community Bank system* for final download on or before *4/7/2017*

- 3. Download your Quicken Web Connect file from *BAC Community Bank* by signing in to Personal Internet Banking at *www.bankbac.com* and save the downloaded file on your computer*.*
- 4. Access your Quicken software to import your saved data from step 3. Click **File** > **File Import** > **Web Connect File**. Locate and select the Web Connect file to import.
- 5. Repeat this step for each account (such as checking, savings, credit cards, and brokerage) that you use for online banking or investing.
- 6. If new transactions were received from your connection, accept all new transactions into the appropriate registers.
	- **NOTE:** If you need assistance matching transactions, choose **Help menu > Quicken Help**. Search for **Matching Transactions** and follow the instructions.

#### **Task 3:** Disconnect Accounts at *BAC Community Bank* on or after *4/7/2017*

- 1. Choose **Tools** menu > **Account List**.
- 2. Click the **Edit** button of the account you want to deactivate.
- 3. In the **Account Details** dialog, click on the **Online Services** tab.
- 4. Click **Deactivate**. Follow the prompts to confirm the deactivation.
- 5. Click on the **General** tab.
- 6. Remove the financial institution name and account number. Click **OK** to close the window.
- 7. Repeat steps for each account to be disconnected.

#### *Web Connect*

**Task 4:** Reconnect Accounts to *BAC Community Bank* on or after *4/10/2017*

1. Download your Quicken Web Connect file from *BAC Community Bank* by signing in to Personal Internet Banking at *www.bankbac.com* and save the downloaded file on your computer.

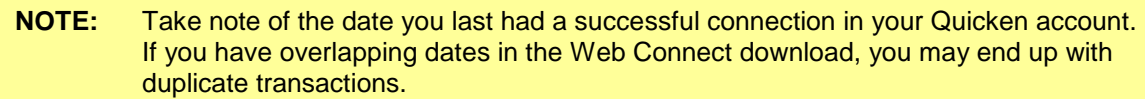

- 2. Access your Quicken software to import your saved data from step 1. Click **File** > **File Import** > **Web Connect File**. Locate and select the Web Connect file to import.
- 3. **Import Downloaded Transactions** window opens: Select **Link to an existing account** and choose the matching account in the drop-down menu. Associate the imported transactions to the correct account listed in Quicken.

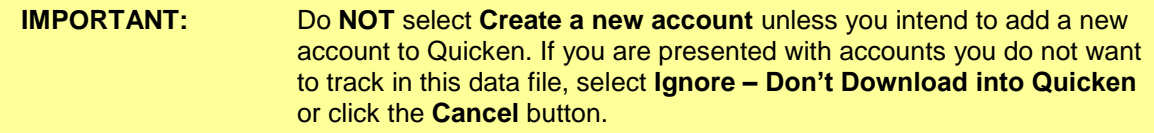

4. Repeat steps for each account to be reconnected.